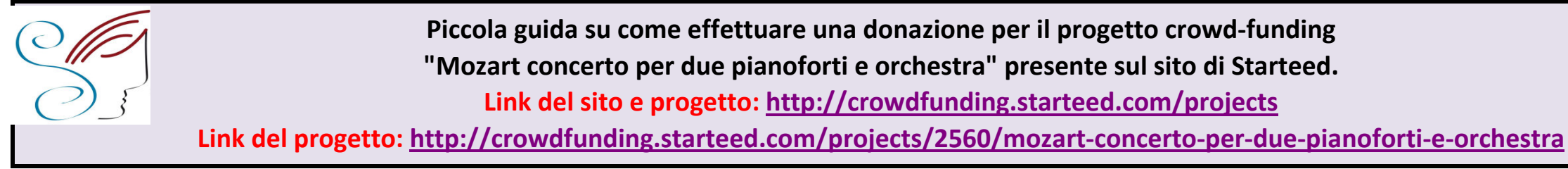

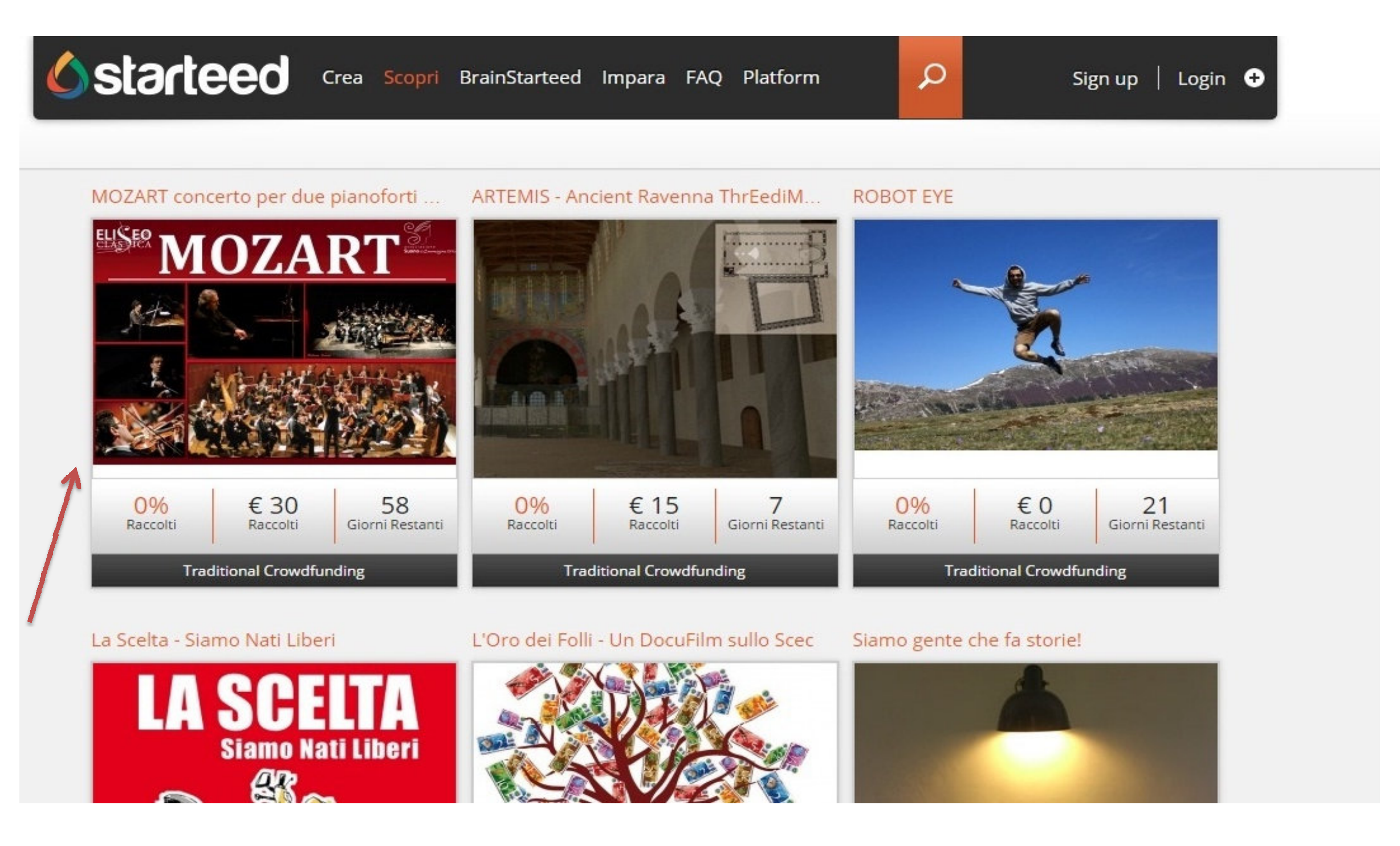

**Al link è presente il progetto dell'Associazione, insieme agli altri progetti. Cliccando sulla foto si aprirà il progetto in essere con la descrizione e gli importi per la donazione.**

Crea Scopri BrainStarteed Impara FAQ Platform

**Ostarteed** 

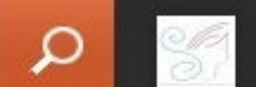

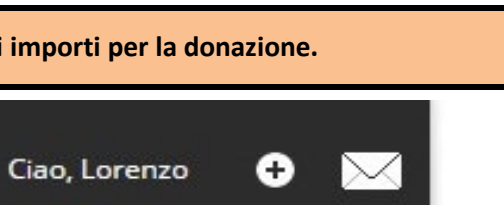

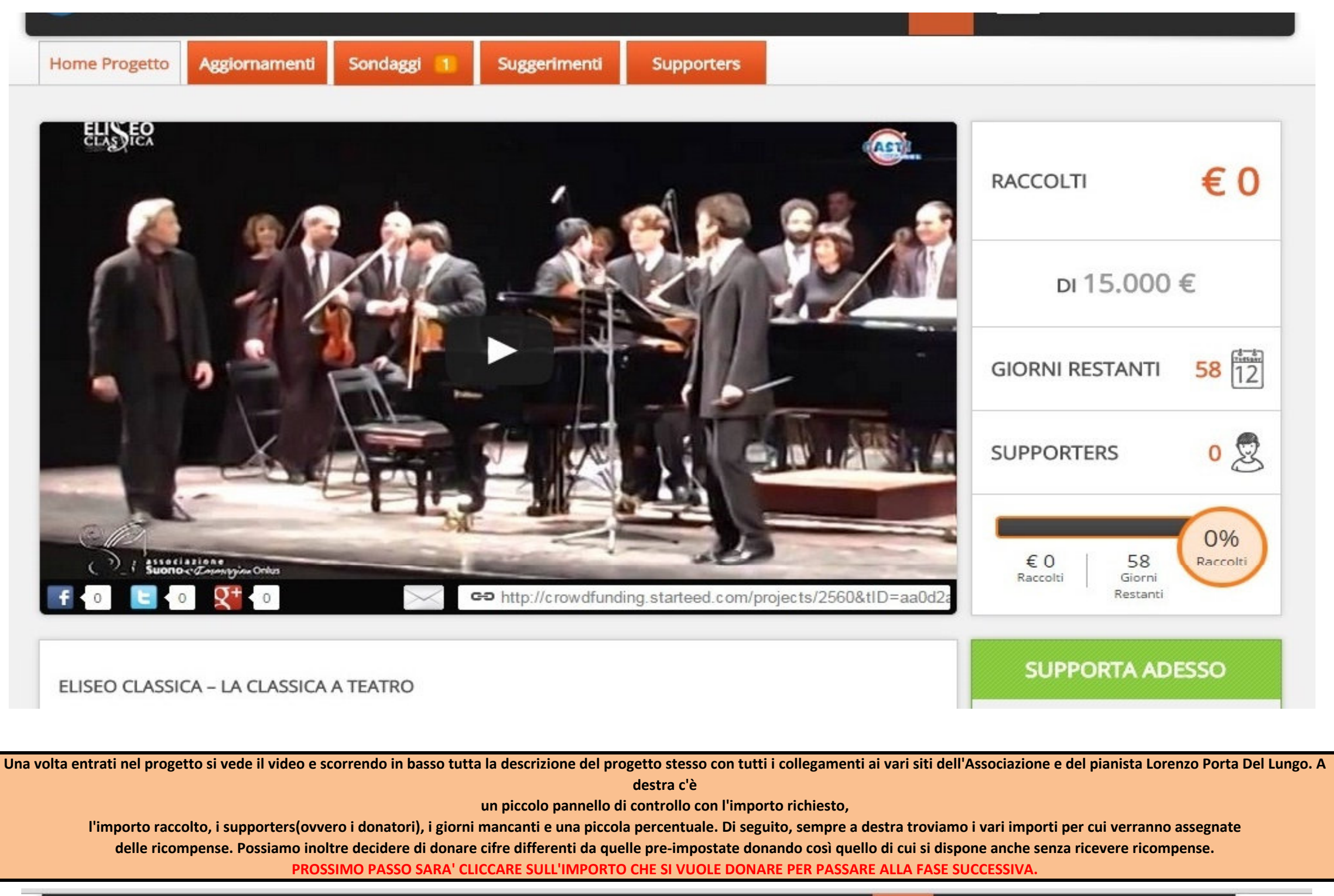

Crea Scopri BrainStarteed Impara FAQ Platform

**GET STARTEED!** 

**Ostarteed** 

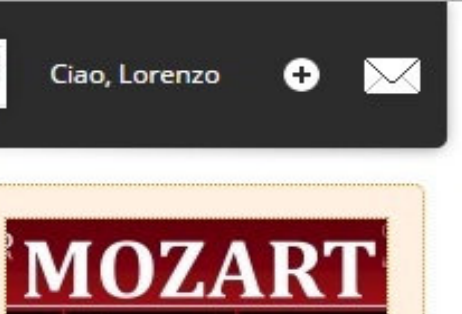

م

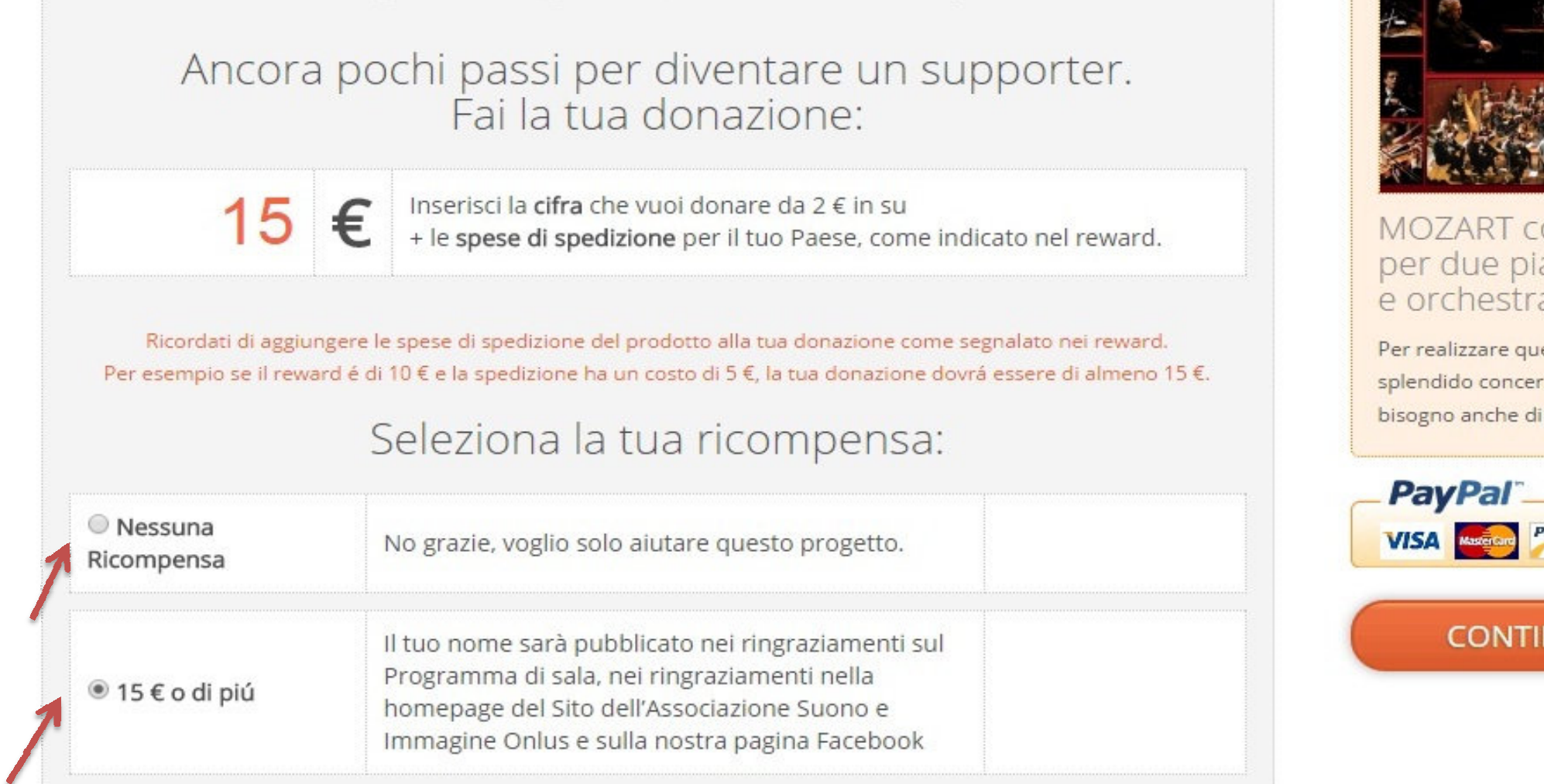

Dopo aver cliccato sull'importo che si vuole donare si procede con la donazione. Si può scegliere di spuntare l'opzione "Nessuna ricompensa", se si vuole soltanto donare senza ricevere **le ricompense proposte dal progetto, oppure, in base a quanto si sta donando, si sceglie di voler ricevere la ricompensa corrispondente. Successivamente clicchiamo sul tasto "Continua"**

 $\frac{1}{2}$ 

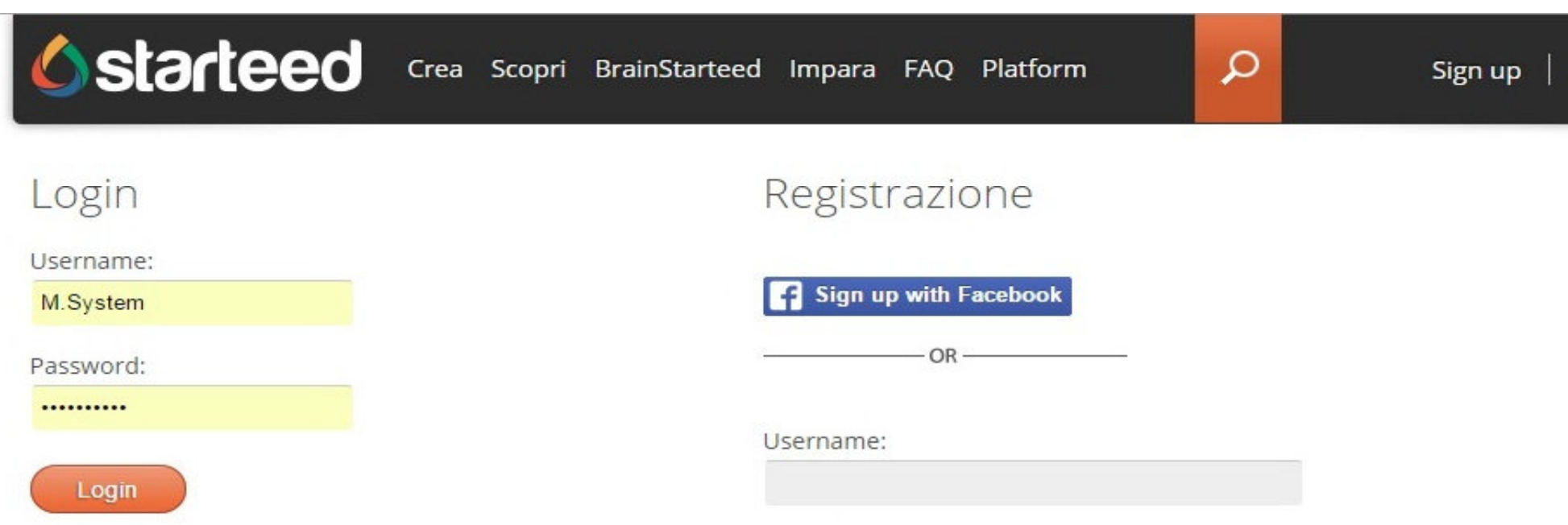

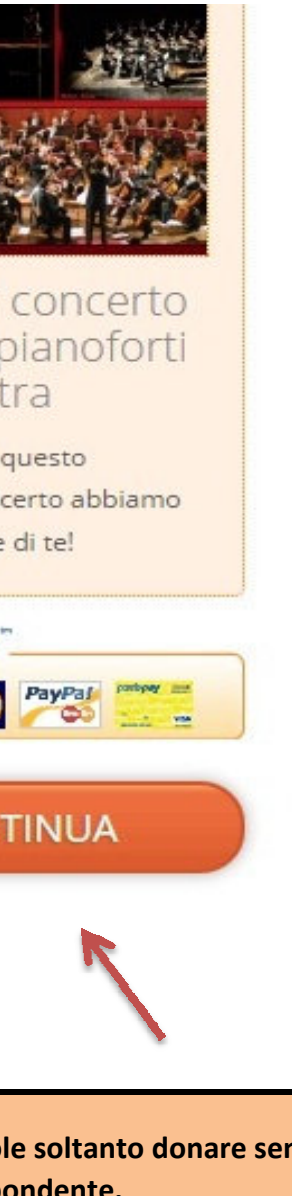

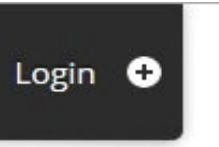

### Dimenticato la password?

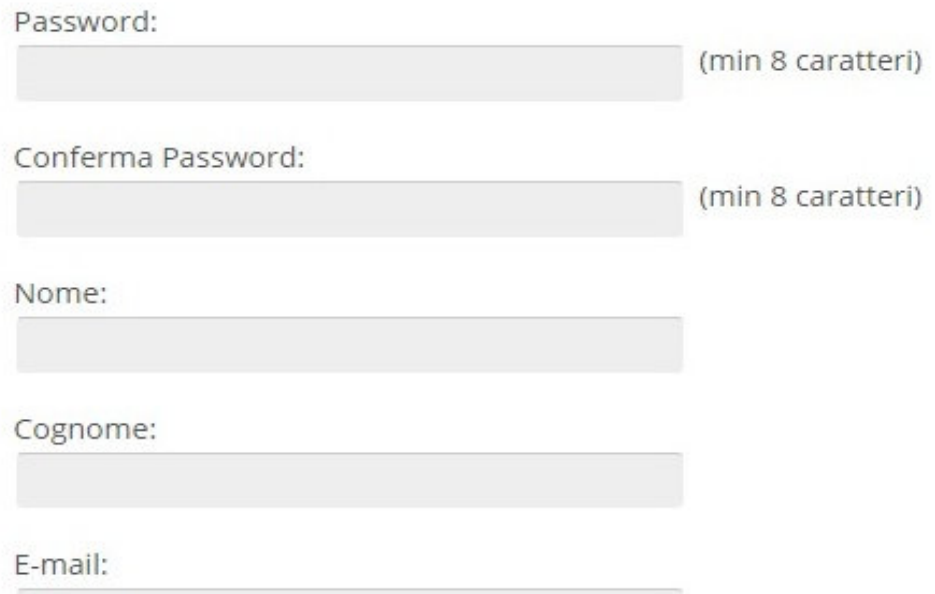

**Ora dobbiamo registrarci come utenti di starteed. Possiamo, per semplicità clicare sul tastino "Sign up with Facebook" per accedere utilizzando i dati di facebook (lo consiglio per chi ha facebook perché è molto più rapido) oppure di seguito inserire i propri dati per fare una rapida registrazione. Registrarsi al sito è importante per essere riconosciuti in quanto persone fisiche che stanno donando. Ricevendo poi una mail che attesta tutto ciò.**

# **starteed**

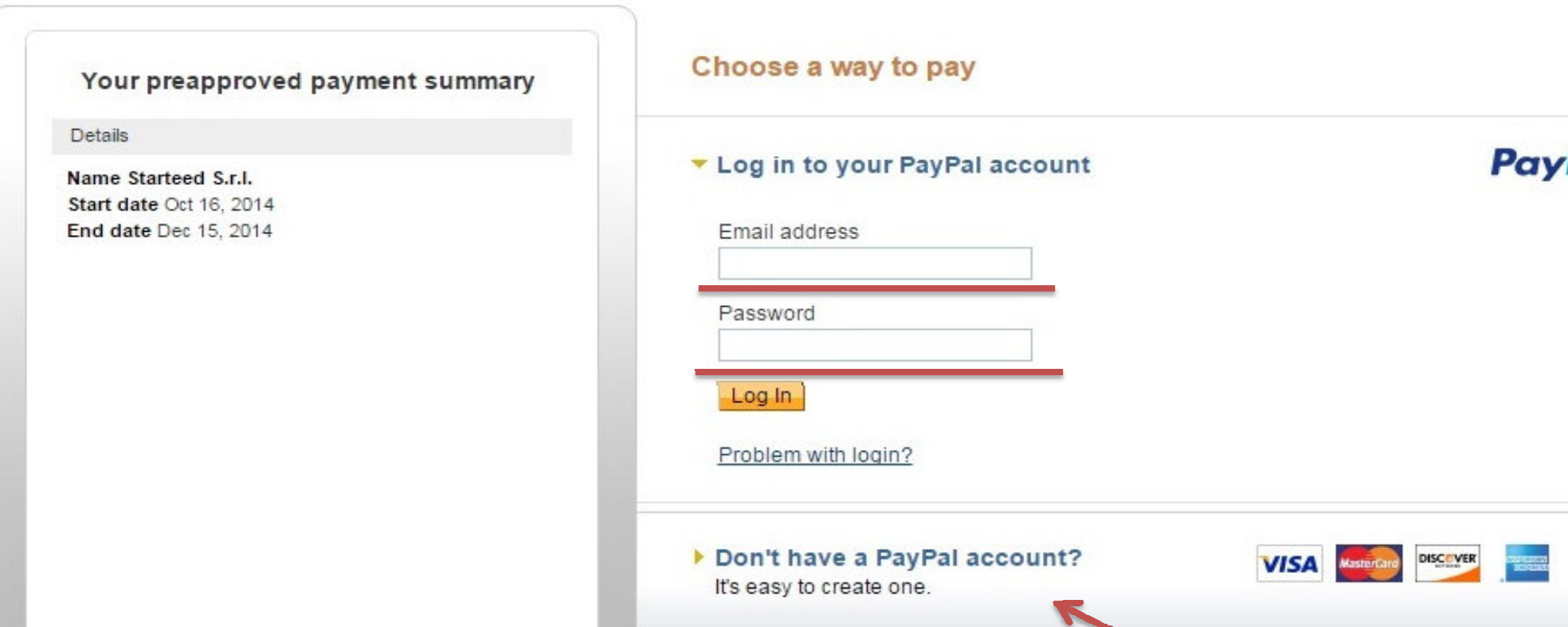

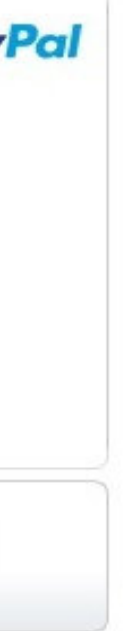

Cancel preapproval and return to Starteed S.r.l.

**Successivamente comparirà una schermata per inserire i dati di accesso di pay-pal. La donazione su starteed può avvenire utilizzando qualsiasi carta di credito di qualsiasi circuito ma, come prassi di sicurezza, bisogna passare per il servizio pay-pal che consente di registrarsi ad un portale e registrare a sua volta la nostra carta di credito o prepagata. la registrazione può avvenire anche dal sito di starteed cliccando sul pulsante indicato dalla freccia nella figura sopra. Se possediamo già un account pay pal basterà inserire i dati di accesso dove sottolineato nella figura sopra.**

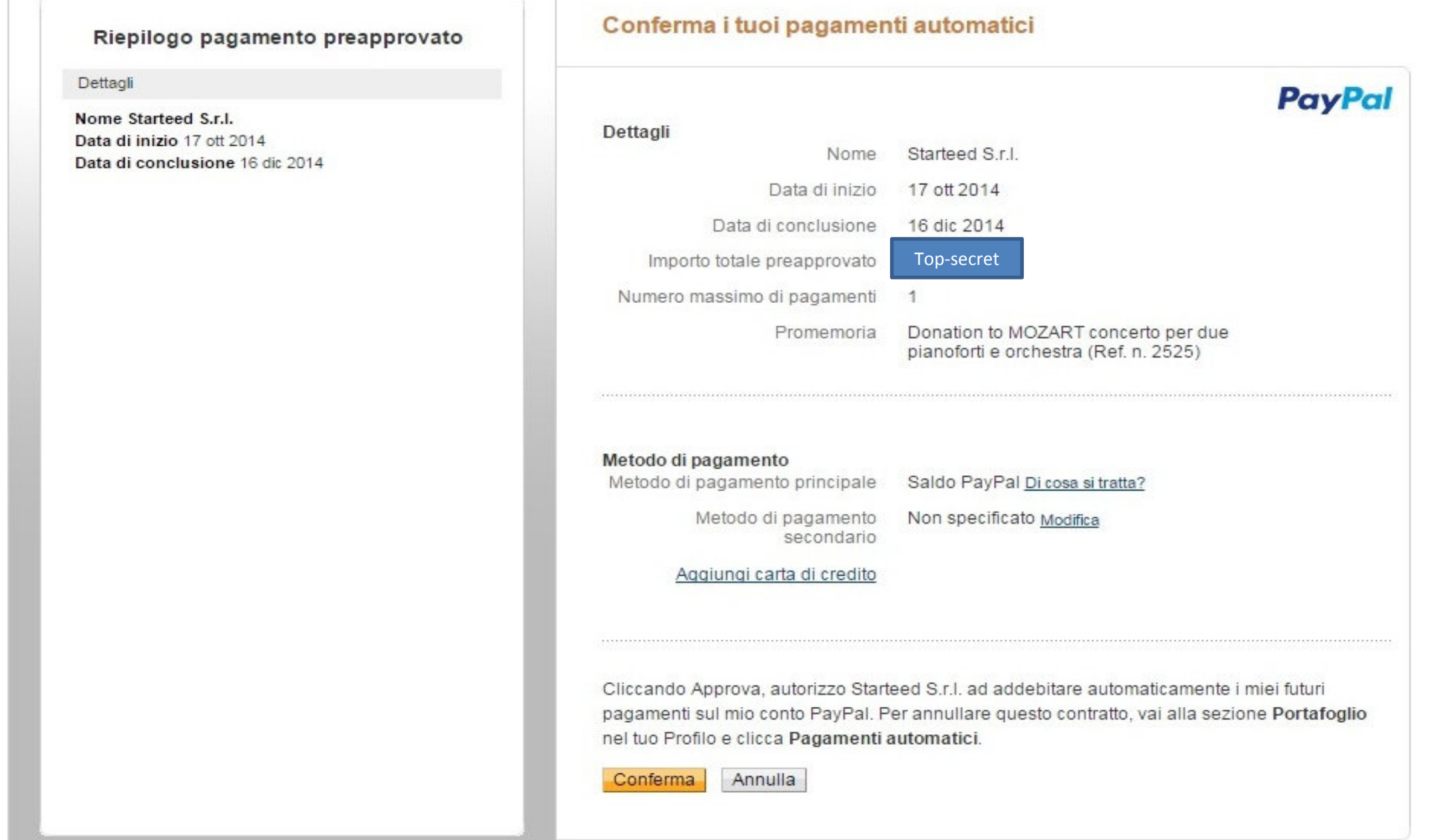

#### **PRESTARE MOLTA ATTENZIONE A QUESTO PASSAGGIO:**

**Ora dopo aver fatto l'accesso a pay-pal (o aver fatto la registrazione) avremo, come in figura sopra, tutti i dati riepilogativi della donazione. Andremo quindi a cliccare su "CONFERMA". Cosa stiamo confermando? Al momento confermiamo la promessa di donare l'importo scelto. Tale importo verrà addebidato soltanto a fine campagna di donazione e soltanto se il progetto avrà raggiunto la quota richiesta.**

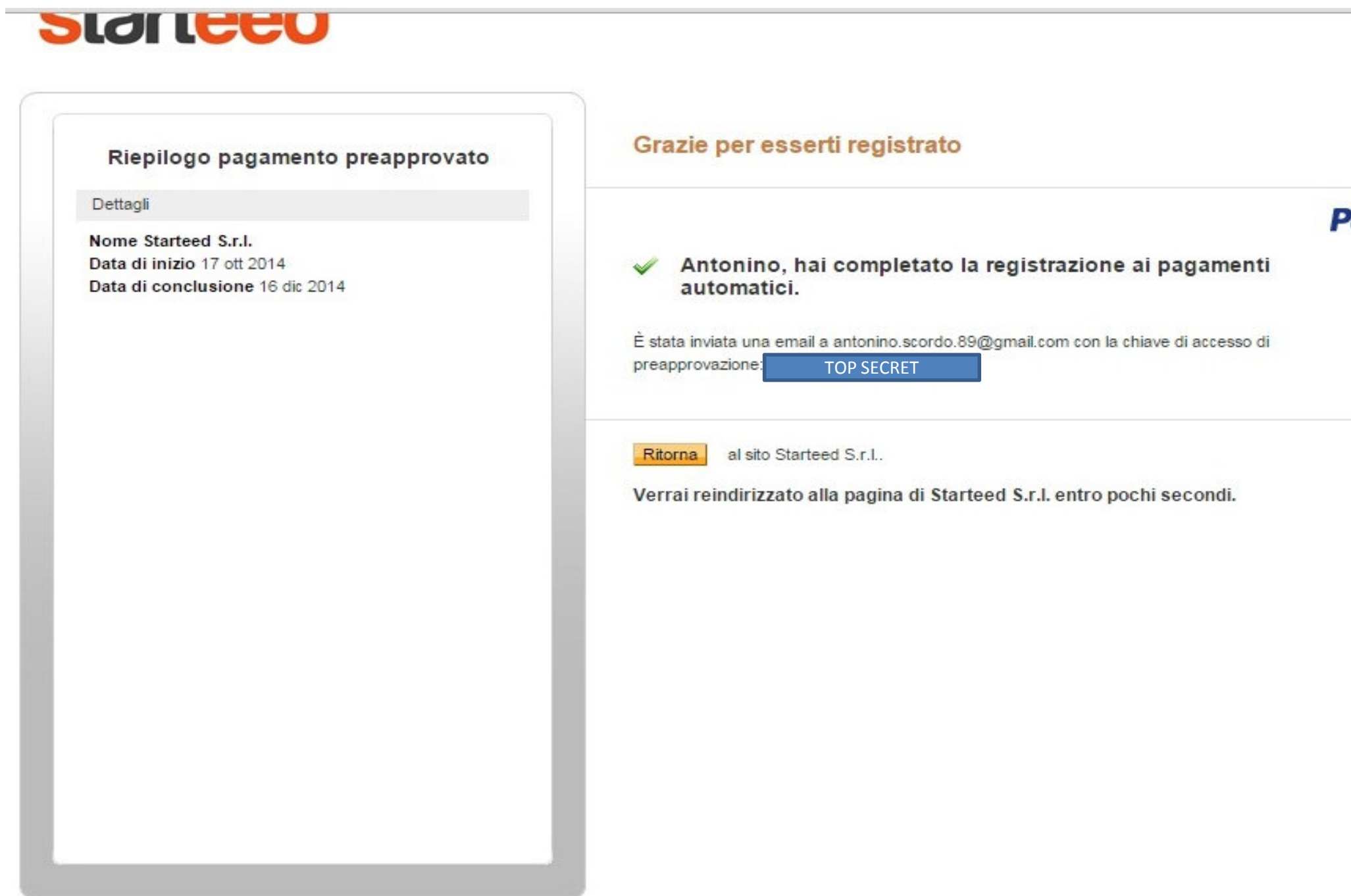

City Engelbank 1

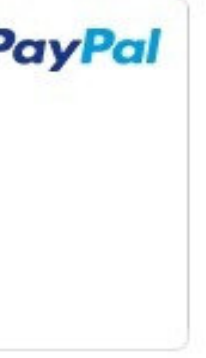

**Pertanto autorizziamo pay-pal a memorizzare questa promessa di pagamento che verrà fatta automaticamente a fine progetto.**

# **COMPLIMENTI!! Hai appena sostenuto il progetto crowd-funding organizzato da Associazione Suono e Immagine Onlus per il concerto di Mozart del 1 Febbraio 2015!**

**La scritta di cui sopra ci indica che abbiamo autorizzato pay-pal a registrare questa donazione come pagamento automatico che verrà effettuato come detto prima a fine campagna di raccolta fondi.**

**Riepilogo**

**A questo punto abbiamo completato la donazione per la raccolta fondi del crowd-funding. Le cose importanti da sapere sono le seguenti:**

TSa MOZART concerto per due pianoforti e orchestra č stata esequita con successo!

Ricorda: L'addebito sulla tua carta di credito avverra soltanto se il progetto raggiungera il suo goal e alla data di termine della campagna.

Adesso, aiuta questo progetto a raggiungere il goal!

Condividilo con tutti i tuoi amici attraverso questo link:

http://www.starteed.com/share/&project=2560

About us | FAQ | Terms | Privacy | Press | Jobs | Contact

The Data concerning the User or the Data Subject are collected for the following purposes: Social Applications, Analytics, Interaction with external social networks and platforms, E-commerce, Registration and authentication, Handling payments, Email contact, Content commenting, Geolocation, Advertising and Displaying content from external platforms.

The use of Data for additional purposes by the Owner, may in some cases, and for legal purposes, require specific consent by the User or the Data Subject.

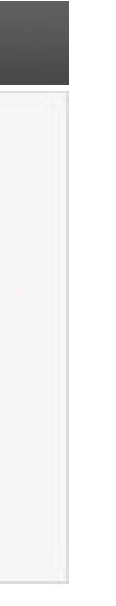

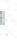

**L'importo versato verrà addebitato solo a fine campagna e solo al raggiungimento della quota richiesta. Dopo aver donato riceveremo una mail dove starteed ci informa dell'avvenuta donazione e ci spiega quanto descritto sopra in breve. Di seguito (in basso a questa guida) è presente un esempio di mail ricevuta. Da questa guida verranno fatte le operazioni necessarie per la donazione. Per qualsiasi informazione, richiesta, supporto, aiuto, dubbi o altro potete chiamarmi al 3405706369 o mandarmi una mail a antonino.scordo.89@gmail.com**

**Mi raccomando contattatemi senza problemi :-) :-) Il progetto è Bellissimo e insieme al vostro contributo possiamo raggiungerlo!**

**Una volta effettuata la donazione potremo tornare nel progetto per verificare di far parte dei "SUPPORTER".**

**ECCO LA MAIL CHE HO RICEVUTO DOPO LA DONAZIONE:**

Grazie per la tua donazione!

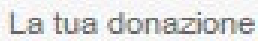

tartee

**Come suggerisce la mail, prendiamo il link che è presente e mandiamolo ai nostri amici e consocenti, pubblichiamolo su facebook, facciamolo conoscere. Aiutaci a diffondere il progetto! Aiutaci a diffondere la cultura!**

## **COME PARTECIPARE AL SONDAGGIO PER SCEGLIERE LA SINFONIA DEL CONCERTO DI MOZART**

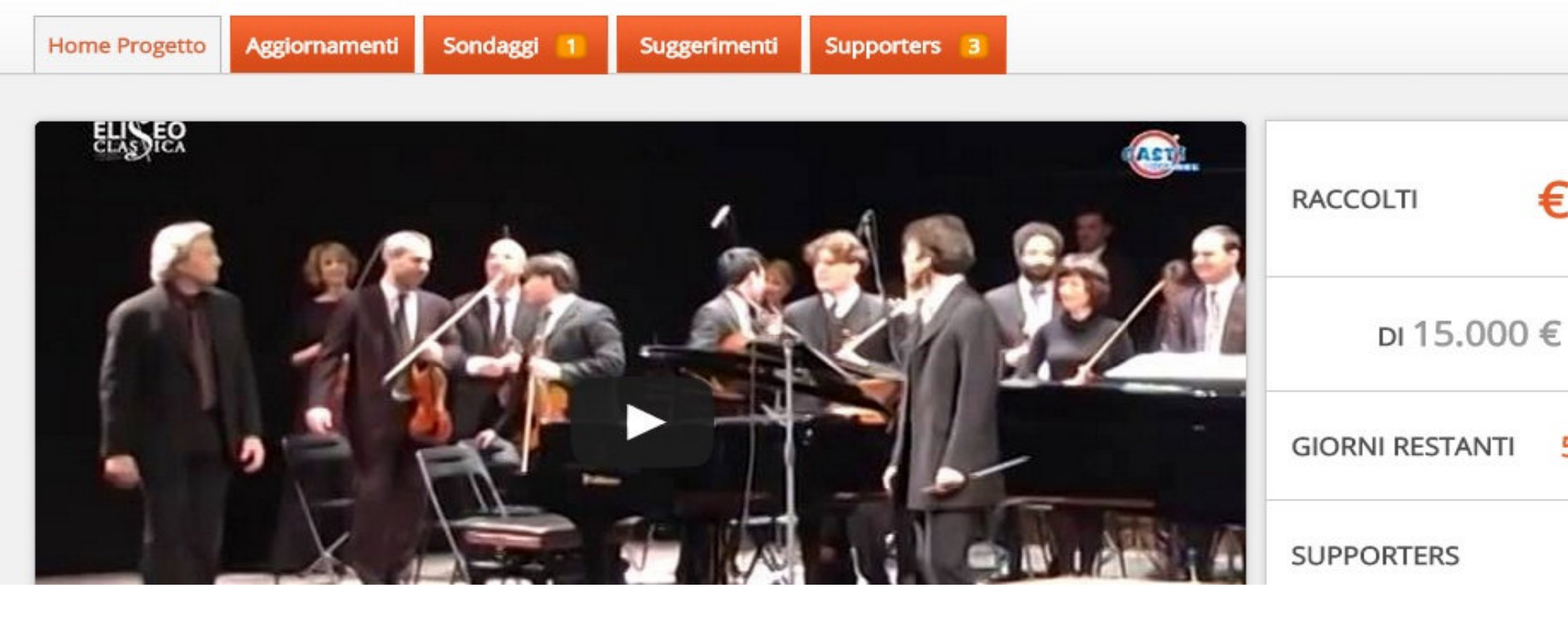

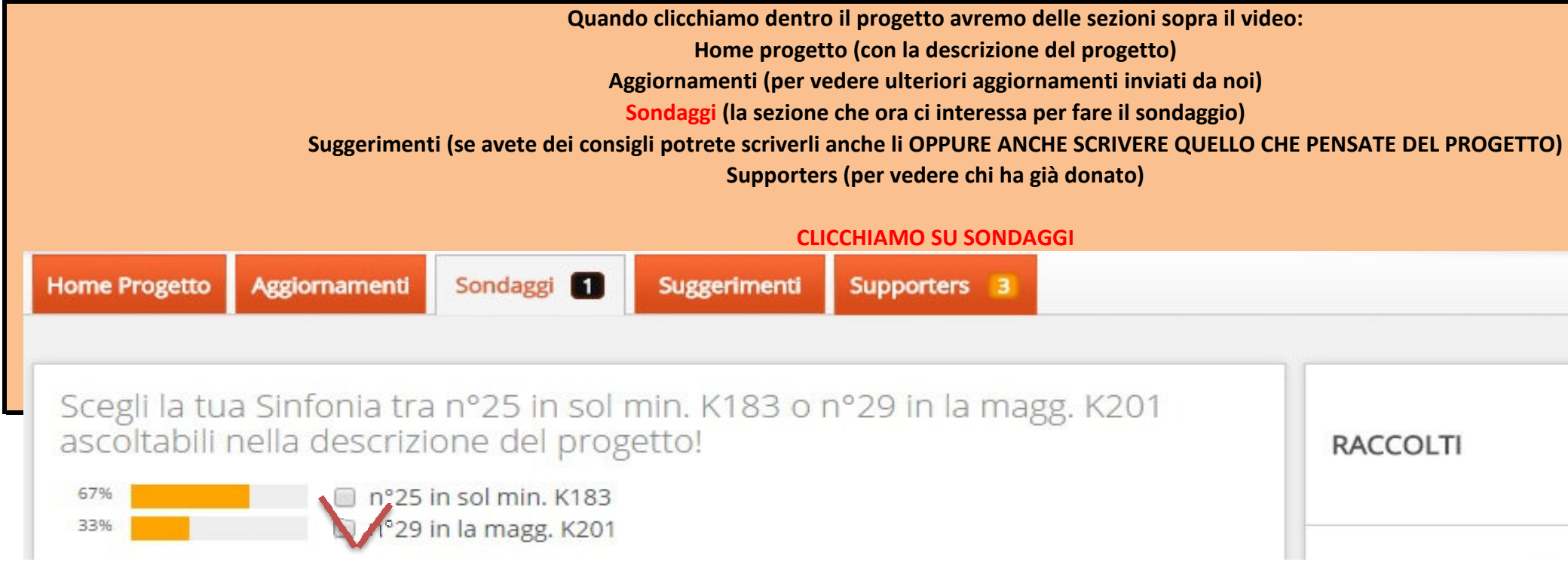

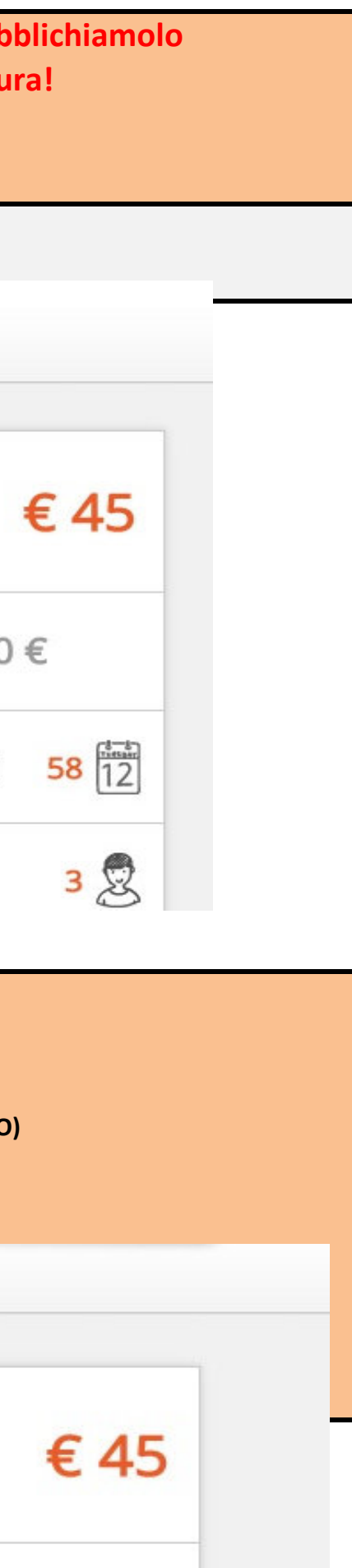

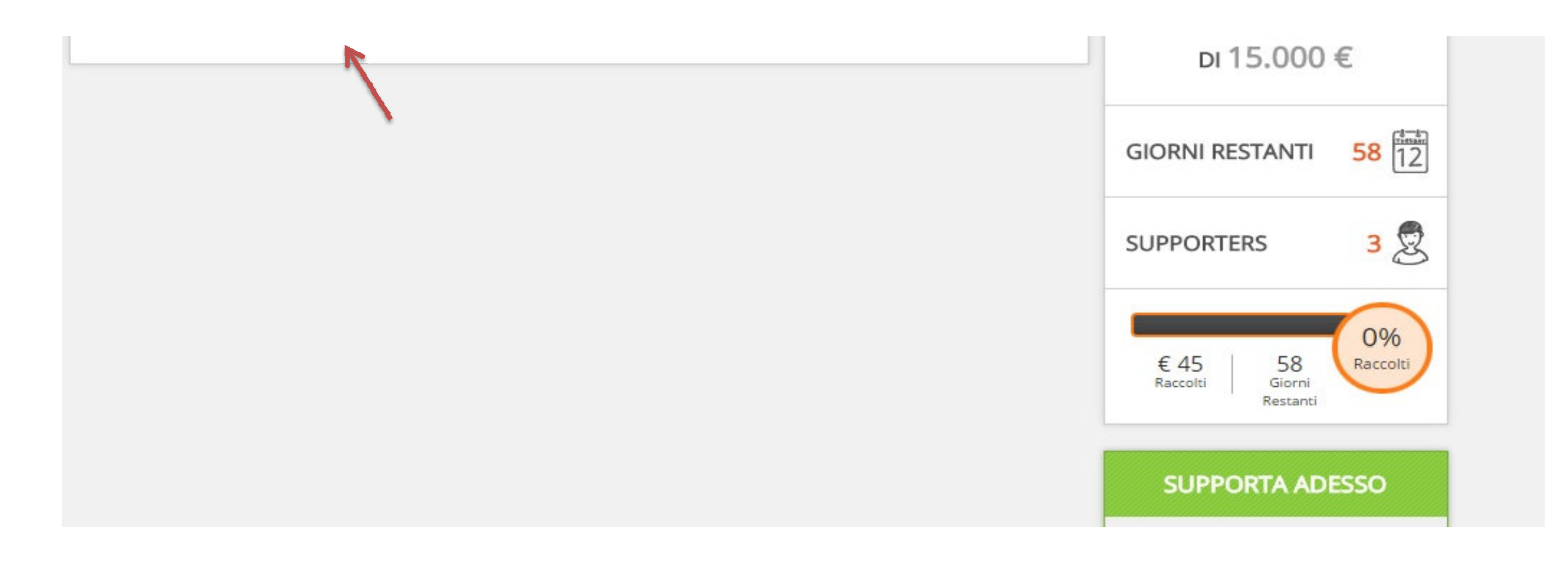

# **QUI DOBBIAMO SOLO METTERE UNA SPUNTA (V) SULLA SINFONIA CHE VOGLIAMO.**

**Le sinfonie sono ascoltabili nella descrizione del progetto cliccando sui link con la seguente scritta** 

**Sinfonia n°25 in sol min K183 o Sinfonia n°29 in la magg. K201**

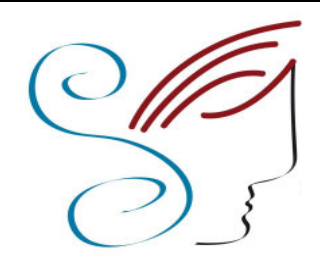

*Associazione Suono e Immagine Onlus Progetto Crowd-Funding 2014-2015 Eliseo Classica per Mozart, direttore artistico Lorenzo Porta Del Lungo*

*Antonino Scordo 3405706369 antonino.scordo.89@gmail.com*